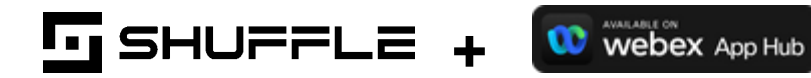

# How to use Webex with Shuffle

An intro into uses cases with Webex App like authentication, sending messages, and using web hooks.

Please find more information in the video below: <https://www.loom.com/share/977b624bcaf74f51a933cc975a657606>

## \*First you will need to go to the search tab and find the App or a pre-made workflow for Webex.

## **Setup the integration:**

A sample use case can be found here <https://shuffler.io/workflows/88e16093-37b7-41cf-b02b-d1ca0e737993> or you could build your very own custom version by starting here [https://shuffler.io/apps/1f6f2fc4fd399597e98ff34f78f56c45?d\\_utk=458152ed-8dba-4e99-b6b0-fcc3287b41](https://shuffler.io/apps/1f6f2fc4fd399597e98ff34f78f56c45?d_utk=458152ed-8dba-4e99-b6b0-fcc3287b4177) [77](https://shuffler.io/apps/1f6f2fc4fd399597e98ff34f78f56c45?d_utk=458152ed-8dba-4e99-b6b0-fcc3287b4177)

## **Step #1 - Authentication**

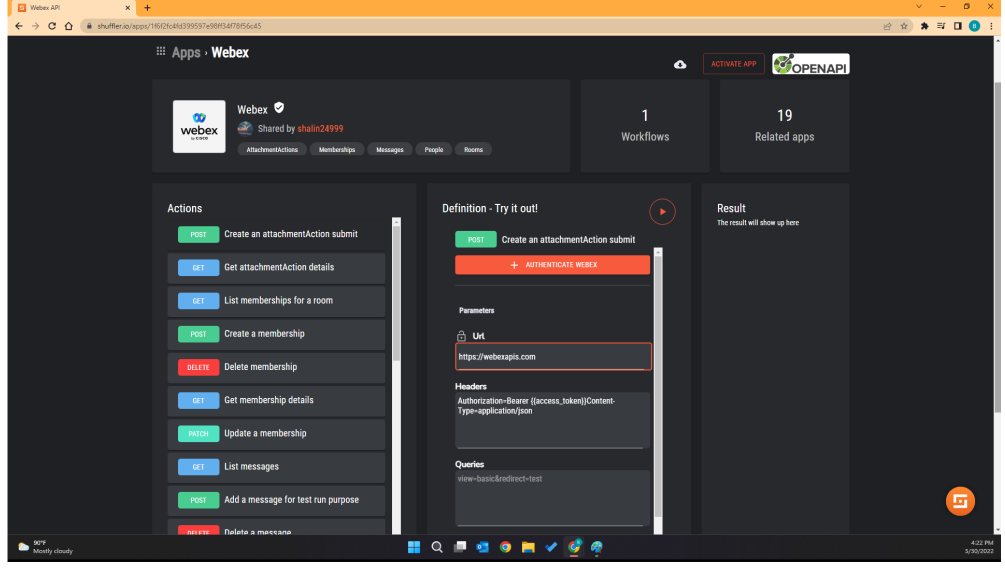

- 1. First, Let's start with activating the Webex App. We can do this by going to the search bar and typing in Webex
- 2. In order to authenticate you will need a copy of the client ID and the client secret and enter into the fields
- 3. For scopes we will use the spark:all because that one gives you access to the most
- 4. Press Oauth2 request and then a window will pop-up asking for full access to Webex Teams, then you press the Accept button
- 5. The window will close automatically and you are ready to use the Webex App in a custom workflow

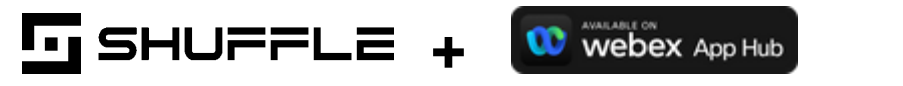

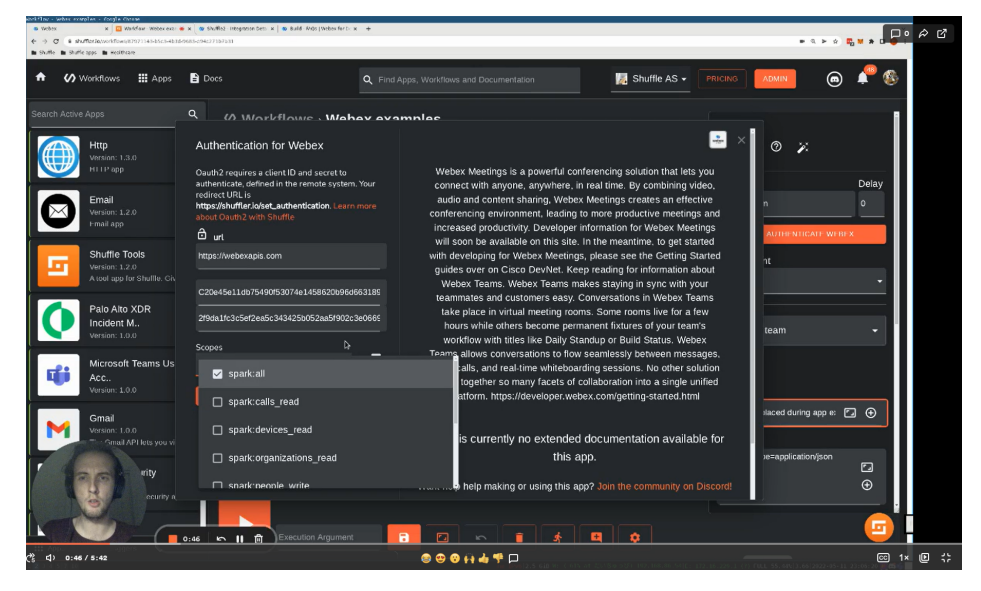

## **Webex Workflow - Create and Send Messages with Webhooks**

- 1. First pull the Webex App into the workflow and create our team or a list of teams
- 2. Click the flag icon on the top left of the Webex App, this designate the start node needed to execute workflow
- 3. On the bottom we can press the play button to send messages to any team room
- 4. List all the rooms of the teams and it will send a message to the first room in the first team

## **Webex Workflow - Incident handling**

- 1. In order to start we will need to pull into the workflow a trigger and click the flag icon to start. This is done so that an alert will be sent to the Webex App
- 2. Once we get an alert, we then create a message to send to the team
- 3. Here we can add additional conditions if needed to the send information to the team chat room

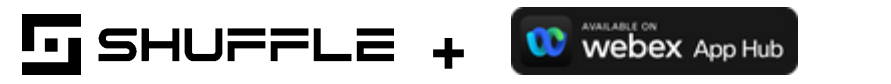

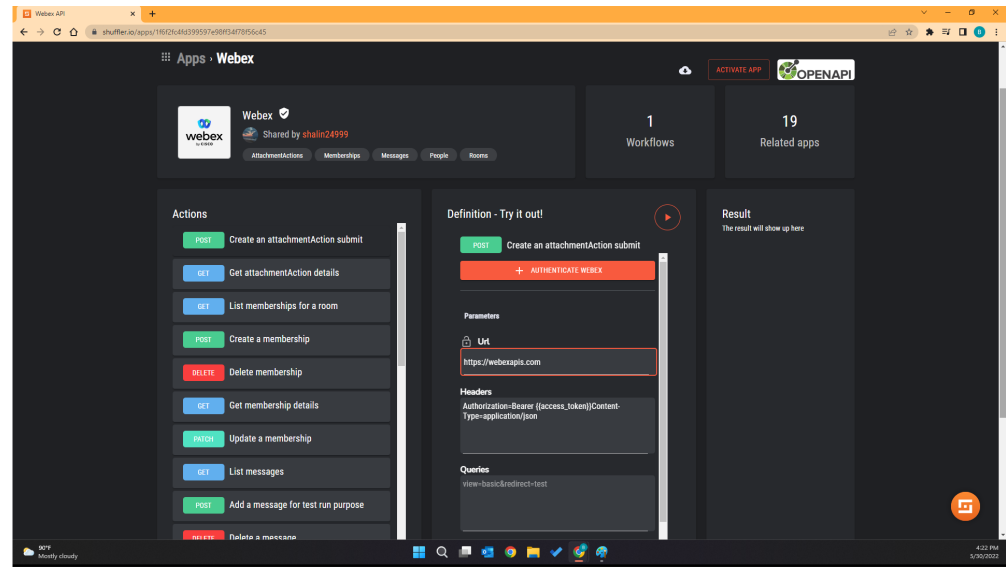

## **Webex Workflow - Webhook Firehose**

1. Any message sent to Webex will then trigger a response after reading that message